## **Commitment Search**

The Commitment Search feature allows users to search for Commitments present in PSEE. For more information regarding Commitments in PSEE, please read the <u>Commitment Module Help</u> <u>Document</u>.

1. Select **Search** from the main menu on the upper right corner of the screen.

|        | 👌 Projec                | tSuite En            | terprise Editior                                               | ١                               | User: BEN MCGR                     | REGOR 🚨 [System Admin     | 1       |
|--------|-------------------------|----------------------|----------------------------------------------------------------|---------------------------------|------------------------------------|---------------------------|---------|
|        | Go To<br>Project        | - 🗆 🛍                | Dashboard - Project -                                          | Seatthe - Scheduling - Create P | Project - Assignments -            | Other Tools - Reports - H | Help    |
| ₹ Mo   | Project Info [421       | 662-1] (Click to col | apse)                                                          |                                 |                                    | 🛱 🕐 F                     | ₹ My    |
| d      | Item Segment            | (Click to collapse)  |                                                                |                                 |                                    | Ŧ                         | 4       |
| e Menu | District:<br>District 4 | Version:<br>AD       | PSEE Project Manager:<br>FAUSTO GOMEZ<br>BEN MCGREGOR (Backup) |                                 | P Project Manager:<br>OMEZ/THEILER |                           | rojects |

2. By default you are taken to the Project Search screen. Move your cursor over the Search Menu to display all searches available.

| S ≢           | Project                                                                          | (?) |
|---------------|----------------------------------------------------------------------------------|-----|
| ▼ Search Menu | Project (Click to collapse)<br>Project:<br>Active Status:<br>Item Segment Group: | Ŧ   |

3. Select the **Commitment Search**.

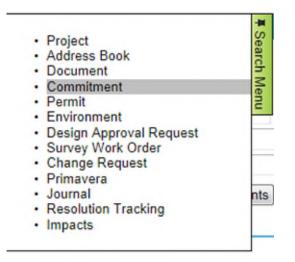

- 4. Select the values that should be used to search for Commitments. You may provide a combination of one or many values.
  - Project Search Options: Check this checkbox to view all options from the Project Search. All of these options will be factored into the search along with any other options entered specific to Commitments. For details on using the Project Search, please reference the Project Search Help Manual.

| Commitment                                                                         |                                                                                                    |                | ? |
|------------------------------------------------------------------------------------|----------------------------------------------------------------------------------------------------|----------------|---|
| 🔲 Include Projec                                                                   | t Search Options                                                                                                    |                |   |
| District:<br>Source System:<br>Status:<br>Made Date:<br>Made To:<br>Authorized By: | District 3 (For other Options check Project Search PSEE   District 3 (For other Options check Project Search  PSEE  Search  Reset | Clear<br>Clear |   |

- District: The district is set to the user's district by default. More options are available in the Project Search Options, discussed earlier.
- Source System: Select if the Commitment you are searching for exists in PSEE or RWMS

| Commitment       |                                                    |          | ? |
|------------------|----------------------------------------------------|----------|---|
| 🔲 Include Projec | t Search Options                                   |          |   |
| District:        | District 3 (For other Options check Project Search | Options) |   |
| Source System:   | PSEE                                               |          |   |
| Status:          | RWMS                                               |          |   |
| Made Date:       | From To                                            |          |   |
| Made To:         |                                                    | Clear    |   |
| Authorized By:   |                                                    | Clear    |   |
|                  | Search Reset                                       |          |   |

• Status: Select a Status to select, or choose All Statuses.

| Commitment                                                                         |                                                                                                    |                                     |  |
|------------------------------------------------------------------------------------|----------------------------------------------------------------------------------------------------|-------------------------------------|--|
| Include Project                                                                    | t Search Options                                                                                                    |                                     |  |
| District:<br>Source System:<br>Status:<br>Made Date:<br>Made To:<br>Authorized By: | District 3 (For other Options check<br>PSEE  All Commitment Approved Commitment Denied Commitment Rejected Commitment Rejected Commitment Reguested | Project Search Options) Clear Clear |  |
|                                                                                    | Commitment Revised<br>Commitment Withdrawn                                                                                                    |                                     |  |

Made Date: Provide a range of dates that the Commitment was made between. To search for Commitments made on a single day, enter that date as both the "From" and "To" date. Dates that have been left blank are considered open ended. For example, setting the "From" date to 3/14/2010 and leaving the "To" date blank would match any Commitment made since March 14 of 2010.

| Commitment     |             |                   |       |         |       |         |     |    |      |
|----------------|-------------|-------------------|-------|---------|-------|---------|-----|----|------|
| Include Projec | t Search Op | otions            |       |         |       |         |     |    |      |
| District:      |             | For other Options | check | Project | Searc | h Optio | ns) |    |      |
| Source System: | PSEE •      | ·                 |       |         |       |         |     |    |      |
| Status:        | All         |                   | •     |         |       |         |     |    |      |
| Made Date:     | From 03     | /14/2012 To       | -     | /2012   |       |         |     |    |      |
| Made To:       |             |                   | Pre   | v       | Ju    | ne 201  | 12  | N  | lext |
| Authorized By: |             |                   | Su    | Мо      | Tu    | We      | Th  | Fr | Sa   |
|                | Search      | Reset             |       |         | Monda | y       |     | 1  | 2    |
|                | odarch      | Reser             | 3     | 4       | 5     | 6       | 7   | 8  | 9    |
|                |             |                   | 10    |         | 12    | 13      |     | 15 | 16   |
|                |             |                   | 17    | 18      |       | 20      | 21  | 22 | 23   |
|                |             |                   | 24    | 25      | 26    | 27      | 28  | 29 | 30   |

• Made To: Select the name of the person or organization the Commitment was made to. Begin typing the name of the person or organization. A list of matching names will appear. Select the name from the drop down list.

| Commitment                                           |                                                                                                    | () |
|------------------------------------------------------|----------------------------------------------------------------------------------------------------|----|
| 🔲 Include Projec                                     | t Search Options                                                                                                    | -  |
| District:<br>Source System:<br>Status:<br>Made Date: | District 3 (For other Options check Project Search Options) PSEE All From 03/14/2012 To 06/01/2012                                                                                                    | E  |
| Made To:<br>Authorized By:                           | city     Clear       City of Alachua     Clear       City of Arcadia     Clear       City of Alantic Beach     Clear       City of Aburndale     E       City of Boca Raton     Clear       City of Boca Raton     Clity of Boynton Beach | -  |

• Authorized By: Select the name of the internal staff member that authorized the Commitment. Begin typing the name of the person. A list of matching names will appear. Select the name from the drop down list.

| Commitment                               |                                                                                      |             | () |
|------------------------------------------|--------------------------------------------------------------------------------------|-------------|----|
| Include Project                          | t Search Options                                                                     |             |    |
| District:<br>Source System:<br>Status:   | District 3 (For other Options check Project Search                                   | th Options) |    |
| Made Date:<br>Made To:<br>Authorized By: | From To haddock                                                                      | Clear       |    |
| ,,,,,,,,                                 | HADDOCK, CHRISTINE (KNURSCK)<br>HADDOCK, LAURA (PD301LH)<br>HADDOCK, RICKY (RW255RH) |             |    |

5. Once all parameters are entered select **Search** to see the results of your query in a list.

| loali | y Searc  | <u>n</u>        |              |                                          |                        |           |                                        |                  |
|-------|----------|-----------------|--------------|------------------------------------------|------------------------|-----------|----------------------------------------|------------------|
| Con   | mitme    | nt Search Re    | sults (Click | to collapse)                             |                        |           |                                        |                  |
|       |          | Project -       | County       | Title                                    | <u>Status</u>          | Made Date | Made To                                | Authorized<br>By |
| 1     | View     | 217909-5        | Washington   | Historic Property -<br>Wausau Fire Tower | Commitment<br>Approved | 9/22/2006 | State Historic<br>Preservation Officer | Laura<br>Haddock |
| Sho   | wing rea | sults 1 to 1 of | 1            |                                          |                        |           | From: 1 To: 1                          | Export Result    |

- 6. Select a hyperlinked Project Number to go to the Project or View to view the Commitment.
- 7. The list of results may be sorted using the hyperlinked column titles. The column title that the list is currently sorted by is indicated with a small triangle to the right. Upward pointing triangles indicate an ascending sort. Click again to change to descending sort.

| odi | fy Searc    | <u>h]</u>       | These        | e search results a                       | re listed in asc       | ending orde | r by Project Num                       | ber              |
|-----|-------------|-----------------|--------------|------------------------------------------|------------------------|-------------|----------------------------------------|------------------|
| Cor | nmitme      | nt Search Pe    | sults (Click | to collapse)                             |                        |             |                                        | 3                |
|     |             | Project -       | County       | Title                                    | Status                 | Made Date   | Made To                                | Authorized<br>By |
| 1   | <u>View</u> | 217909-5        | Washington   | Historic Property -<br>Wausau Fire Tower | Commitment<br>Approved | 9/22/2006   | State Historic<br>Preservation Officer | Laura<br>Haddock |
| Sho | wing res    | sults 1 to 1 of | 1            |                                          |                        |             |                                        |                  |
|     |             |                 |              |                                          |                        |             | From: 1 To: 1                          | Export Result    |

- 8. To modify your search criteria, you can click on the "Modify Search" hyperlink at the top left of the search area. All current search criteria will be persisted as they were set for the last query.
- 9. Search results can be exported to a downloadable Excel spreadsheet by clicking the Export Results link at the bottom of the list. The "From" and "To" fields let you specify the range of entries to be exported.

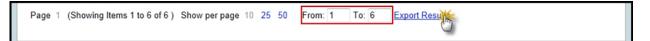